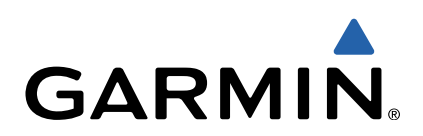

# **Edge** 810 Manuel de démarrage rapide

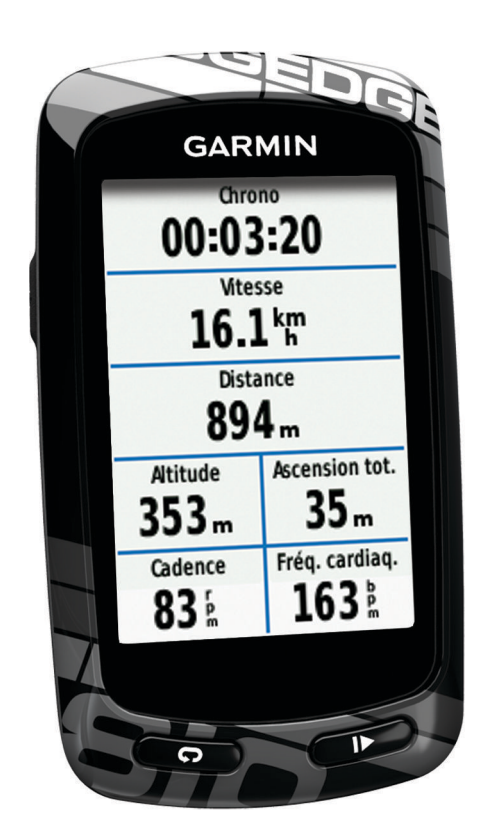

### **Introduction**

### **AVERTISSEMENT**

Consultez le guide *Informations importantes sur le produit et la sécurité* inclus dans l'emballage du produit pour prendre connaissance des avertissements et autres informations importantes sur le produit.

Consultez toujours votre médecin avant de commencer ou de modifier tout programme d'exercice physique.

### **Mise en route**

Lors de la première utilisation du produit, vous devrez effectuer les opérations suivantes pour configurer l'appareil et vous familiariser avec les fonctions de base.

- **1** Installer votre appareil à l'aide du support de montage standard (page 2) ou du support frontal (page 2).
- **2** Allumer l'appareil [\(page 3\).](#page-2-0)
- **3** Localiser les satellites [\(page 3\).](#page-2-0)
- **4** Commencer un parcours ([page 4](#page-3-0)).
- **5** Charger l'appareil (page 2).
- **6** Enregistrer l'appareil ([page 6](#page-5-0)).
- **7** Télécharger votre parcours sur Garmin Connect™ ([page 4\).](#page-3-0)
- **8** Télécharger le manuel d'utilisation ([page 7](#page-6-0)).

### **Chargement de l'appareil**

### *AVIS*

Pour éviter tout risque de corrosion, essuyez soigneusement le port mini-USB, le capuchon étanche et la surface environnante avant de charger l'appareil ou de le connecter à un ordinateur.

L'appareil est alimenté par une batterie intégrée au lithium-ion que vous pouvez charger à l'aide d'une prise murale standard ou d'un port USB de votre ordinateur.

**REMARQUE :** l'appareil se charge uniquement lorsque la température est comprise entre  $0^{\circ}$ C et 45 °C (32 °F et 113 °F).

**1** Retirez le capuchon étanche ① du port mini-USB ②.

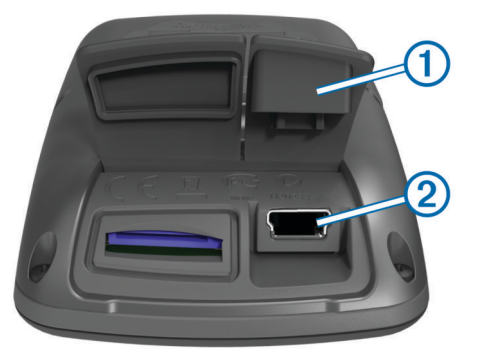

- **2** Branchez la petite extrémité du câble USB sur le port mini-USB.
- **3** Branchez l'extrémité USB du câble à l'adaptateur secteur ou au port USB d'un ordinateur.
- **4** Branchez l'adaptateur secteur sur une prise murale standard. Lorsque vous connectez l'appareil à une source d'alimentation, l'appareil se met sous tension.
- **5** Chargez complètement l'appareil.

Une batterie complètement chargée offre une autonomie de 15 heures maximum.

### **Installation du support de fixation standard**

Pour une réception GPS optimale, placez le support pour vélo de sorte que l'avant du Edgesoit orienté vers le ciel. Vous

pouvez installer le support pour vélo sur le tube ou le guidon du .<br>vélo.

- **1** Pour installer l'Edge, choisissez un endroit sûr qui n'entrave pas le bon fonctionnement de votre vélo.
- **2** Placez le disque en caoutchouc  $\theta$  à l'arrière du support pour vélo.

Les languettes en caoutchouc doivent être alignées sur l'arrière du support pour vélo de sorte que le support soit maintenu.

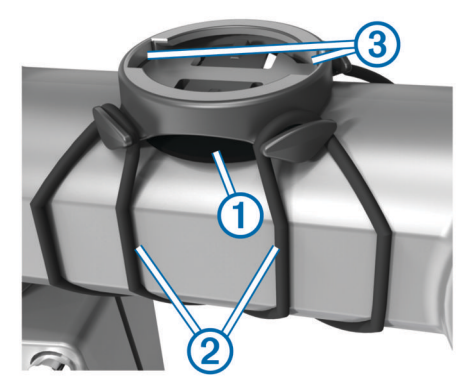

- **3** Placez le support pour vélo sur le tube du vélo.
- **4** Attachez solidement le support pour vélo à l'aide des deux courroies 2.
- **5** Alignez les languettes à l'arrière de l'Edge avec les encoches du support pour vélo 3.
- **6** Appuyez doucement sur l'Edge et faites-le tourner dans le sens des aiguilles d'une montre jusqu'à ce qu'il soit bien en place.

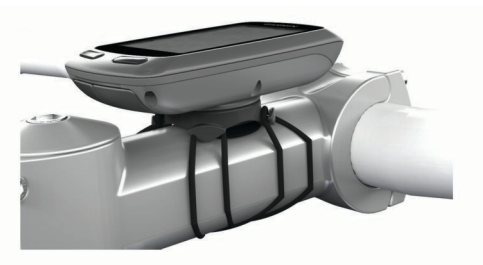

### **Installation du support frontal**

- **1** Pour installer l'Edge, choisissez un endroit sûr qui n'entrave pas le bon fonctionnement de votre vélo.
- **2** Utilisez la clé Allen pour retirer la vis  $\oplus$  du connecteur du guidon 2.

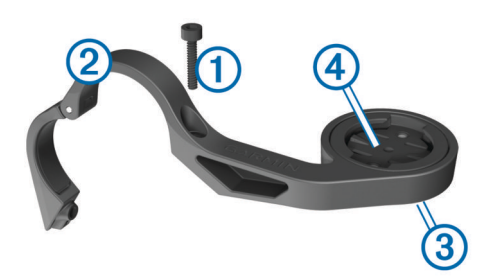

- **3** Pour modifier l'orientation du support, retirez les deux vis de l'arrière du support  $\circled{3}$ , faites pivoter le support  $\circled{4}$  et remettez les vis en place.
- 4 Si le diamètre du guidon est de 26 mm, placez le tampon en caoutchouc autour du guidon.
- **5** Placez le connecteur du guidon autour du tampon en caoutchouc ou du guidon (31,8 mm de diamètre).
- **6** Remettez la vis en place.

<span id="page-2-0"></span>**REMARQUE :** Garmin® recommande un couple de serrage de 7 po/lb (0,8 Nm). Vérifiez régulièrement le serrage de la vis.

**7** Alignez les languettes à l'arrière de l'Edge avec les encoches du support pour vélo  $\square$ .

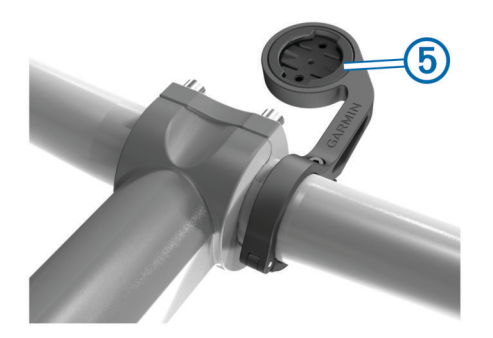

**8** Appuyez doucement sur l'Edge et faites-le tourner dans le sens des aiguilles d'une montre jusqu'à ce qu'il soit bien en place.

#### *Retrait de l'Edge*

- **1** Faites pivoter l'Edge dans le sens des aiguilles d'une montre pour le déverrouiller.
- **2** Retirez l'Edge du support.

### **Mise sous tension de l'appareil**

Lors de la première mise sous tension de votre appareil, vous êtes invité à configurer les paramètres système et les profils ([page 6\).](#page-5-0)

- 1 Maintenez enfoncée la touche  $\langle \cdot \rangle$ .
- **2** Suivez les instructions présentées à l'écran.
- **3** Si votre appareil est équipé d'un moniteur de fréquence cardiaque et d'un GSC™ 10, activez les capteurs ANT+™ lors de la configuration.

Pour plus d'informations sur les capteurs ANT+, reportezvous à la [page 5](#page-4-0).

### *Boutons*

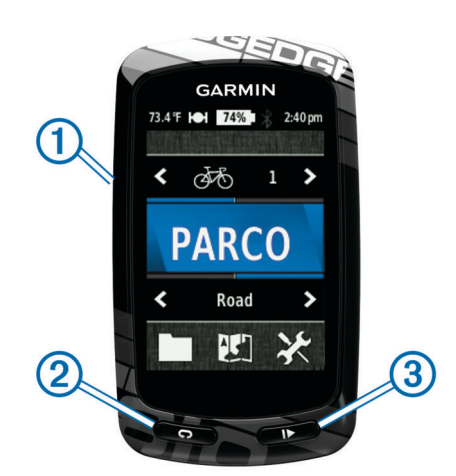

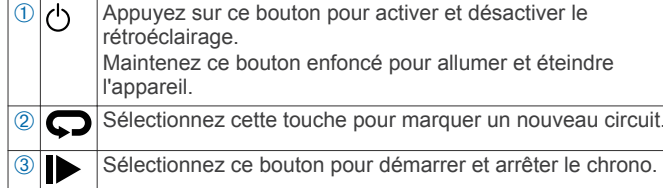

### **Présentation de l'écran d'accueil**

L'écran d'accueil vous permet d'accéder rapidement à toutes les fonctions de l'Edge.

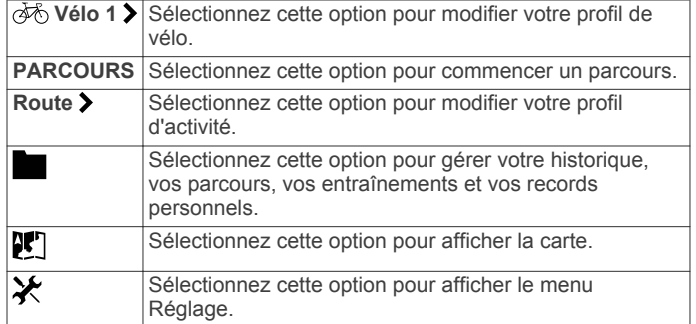

#### **Utilisation de l'écran tactile**

Lorsque le chrono est en marche, touchez l'écran pour afficher le recouvrement du chrono.

Le recouvrement du chrono vous permet d'utiliser les paramètres et fonctions de recherche lors d'un parcours.

- Sélectionnez *pour enregistrer vos modifications et fermer* la page.
- Sélectionnez  $\bigtimes$  pour fermer la page et revenir à la page précédente.
- Sélectionnez  $\bigcirc$  pour revenir à la page précédente.
- Sélectionnez  $\bigoplus$  pour revenir à l'écran d'accueil.
- Sélectionnez  $\bigtriangleup$  et  $\bigtriangledown$  pour faire défiler l'écran.
- Sélectionnez (•) pour afficher la page des connexions.
- Sélectionnez **Q** pour rechercher une position.
- Sélectionnez @ pour effectuer une recherche à proximité d'une position.
- Sélectionnez  $\mathbf{I}$  pour effectuer une recherche par nom.
- Sélectionnez  $\overline{\mathbf{z}}$  pour supprimer un élément.

#### **Affichage de la page des connexions**

La page des connexions affiche le statut des signaux satellites, des capteurs ANT+ et de votre smartphone.

Depuis l'écran d'accueil, sélectionnez la barre d'état en haut de la page.

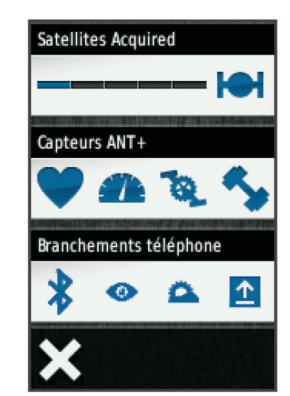

La page des connexions s'affiche. Une icône clignotante signifie que l'appareil est en train d'effectuer une recherche. Vous pouvez sélectionner n'importe quelle icône afin de modifier les paramètres.

### **Acquisition des signaux satellites**

Avant de pouvoir utiliser le suivi GPS et les fonctions de navigation, vous devez acquérir des signaux satellites.

Pour acquérir des signaux satellites, l'appareil doit disposer d'une vue dégagée sur le ciel. L'heure et la date sont réglées automatiquement en fonction de la position GPS.

- **1** Placez-vous à l'extérieur dans une zone dégagée.
- Orientez la face avant de l'appareil vers le ciel.
- **2** Depuis l'écran d'accueil, sélectionnez **PARCOURS**.
- **3** Attendez pendant que l'appareil recherche des satellites.

<span id="page-3-0"></span>La procédure de recherche de signaux satellite peut prendre 30 à 60 secondes.

**ASTUCE :** ne vous déplacez pas tant que la page du chrono n'est pas affichée (page 4).

### **Prêt... Partez !**

Avant de pouvoir enregistrer la vitesse et la distance, vous devez localiser les signaux satellites [\(page 3\)](#page-2-0) ou coupler votre appareil avec un capteur ANT+ en option.

**REMARQUE :** l'historique est enregistré uniquement si le chrono est en marche.

- **1** Depuis l'écran d'accueil, sélectionnez **PARCOURS**.
- **2** Attendez pendant que l'appareil recherche des satellites.
- **3** Sélectionnez **D** pour démarrer le chrono.

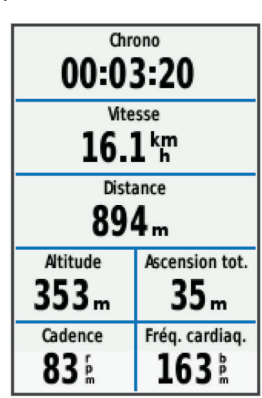

- **4** Faites glisser votre doigt sur l'écran pour afficher des pages de données supplémentaires.
- **5** Si nécessaire, touchez l'écran pour afficher le recouvrement du chrono.
- **6** Sélectionnez **p** pour arrêter le chronomètre.
- **7** Sélectionnez **Enregistrer**.

### **Envoi de votre parcours à Garmin Connect**

#### *AVIS*

Pour éviter tout risque de corrosion, essuyez soigneusement le port mini-USB, le capuchon étanche et la surface environnante avant de charger l'appareil ou de le connecter à un ordinateur.

**1** Retirez le capuchon étanche  $\theta$  du port mini-USB  $\ddot{\theta}$ .

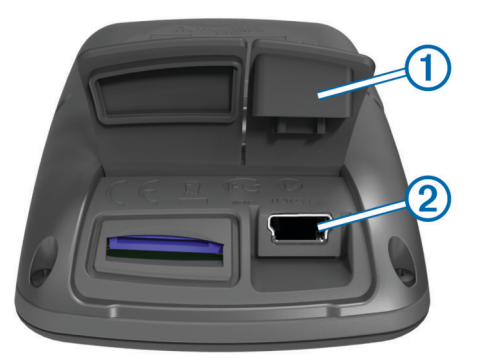

- **2** Branchez la petite extrémité du câble USB sur le port mini-USB.
- **3** Branchez la grande extrémité du câble USB sur le port USB d'un ordinateur.
- **4** Rendez-vous sur le site [www.garminconnect.com](http://www.garminconnect.com).
- **5** Sélectionnez **Mise en route**.
- **6** Suivez les instructions présentées à l'écran.

### *Garmin Connect*

Garmin Connect vous offre une solution simple pour enregistrer et suivre vos activités, analyser vos données et les partager avec d'autres utilisateurs. Pour créer un compte gratuit, rendezvous sur [www.garminconnect.com.](http://www.garminconnect.com)

- **Enregistrement de vos activités** : après avoir terminé et enregistré une activité avec votre appareil, vous pouvez la télécharger vers Garmin Connect et la conserver aussi longtemps que vous le voulez.
- **Analyse de vos données** : vous pouvez afficher des informations plus précises sur votre activité, notamment la carte vue du dessus, l'allure et des graphiques de vitesse, ainsi que des rapports personnalisables.

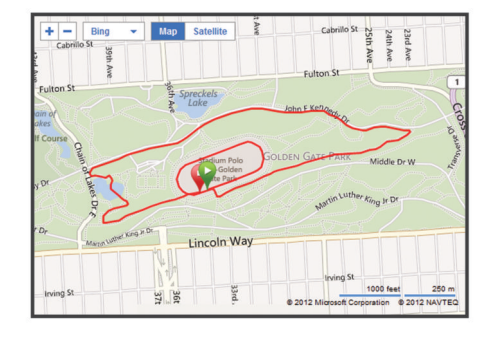

**Partage de vos activités** : vous pouvez envoyer vos activités par e-mail à d'autres utilisateurs ou poster des liens vers vos activités sur vos réseaux sociaux préférés.

### *Fonctionnalités connectées*

L'Edge propose plusieurs fonctionnalités connectées pour votre smartphone Bluetooth® compatible. Pour plus d'informations sur l'utilisation de votre Edge, rendez-vous sur [www.garmin.com](http://www.garmin.com/intosports/apps) [/intosports/apps](http://www.garmin.com/intosports/apps).

**REMARQUE :** votre Edge doit être connecté à votre smartphone Bluetooth pour que vous puissiez profiter de ces fonctionnalités.

- LiveTrack : permet à vos amis et à votre famille de suivre vos courses et vos entraînements en temps réel. Vous pouvez inviter des suiveurs par e-mail ou par médias sociaux. Ils pourront ainsi voir vos données en temps réel sur une page de suivi Garmin Connect.
- **Téléchargement d'une activité surGarmin Connect** : envoie automatiquement votre activité à Garmin Connect dès la fin de son enregistrement.
- **Téléchargements de parcours et d'entraînement**
- **depuisGarmin Connect** : vous permet de rechercher des activités sur Garmin Connect à l'aide de votre smartphone et de les envoyer à votre appareil de façon à ce que vous puissiez les utiliser comme parcours ou comme entraînement.
- **Interactions avec les médias sociaux** : vous permet de poster automatiquement une mise à jour sur votre média social préféré lorsque vous téléchargez une activité sur Garmin Connect.
- **Bulletins météo** : envoie les conditions météo en temps réel et des alertes à votre appareil.

### **Suivi d'un parcours provenant du Web**

Avant de pouvoir télécharger un parcours depuis Garmin Connect, vous devez disposer d'un compte Garmin Connect (page 4).

- **1** Connectez l'appareil à votre ordinateur.
- **2** Rendez-vous sur le site [www.garminconnect.com.](http://www.garminconnect.com)
- **3** Créez un nouveau parcours ou sélectionnez un parcours existant.
- **4** Sélectionnez **Envoyer à l'appareil**.
- <span id="page-4-0"></span>**5** Déconnectez l'appareil et mettez-le sous tension.
- **6** Sélectionnez > **Parcours**.
- **7** Sélectionnez le parcours.
- **8** Sélectionnez **PARCOURS**.

### **Positions**

Vous pouvez enregistrer et garder en mémoire des positions dans l'appareil.

### *Enregistrement de votre position*

Vous pouvez sauvegarder votre position actuelle, comme votre domicile ou place de stationnement.

Depuis l'écran d'accueil, sélectionnez  $\angle$  > Système > GPS > **Marquer position**  $> \checkmark$ .

### **Historique**

L'historique inclut le temps, la distance, les calories, la vitesse, les données de circuit, l'altitude et, éventuellement, les informations reçues du capteur ANT+.

**REMARQUE :** l'historique n'est pas enregistré lorsque le chrono est arrêté ou en pause.

Lorsque la mémoire de l'appareil est saturée, un message s'affiche. L'appareil ne supprime ou n'écrase pas automatiquement votre historique. Téléchargez régulièrement votre historique sur Garmin Connect pour assurer le suivi de toutes vos données de parcours.

### **Affichage de votre parcours**

- 1 Depuis l'écran d'accueil, sélectionnez **> Parcours**.
- **2** Sélectionnez **Dernier parcours** ou **Tous les parcours**.
- **3** Sélectionnez une option.

### **Suppression de l'historique**

- 1 Depuis l'écran d'accueil, sélectionnez **> Supprimer**.
- **2** Sélectionnez une option :
	- Sélectionnez **Tous les parcours** pour supprimer toutes les activités enregistrées de l'historique.
	- Sélectionnez **Anciens parcours** pour supprimer les activités enregistrées il y a plus d'un mois.
	- Sélectionnez **Tous totaux** pour réinitialiser tous les totaux de distance et de temps du parcours.

**REMARQUE :** cette opération ne supprime aucune activité enregistrée.

- Sélectionnez **Tous les parcours** pour supprimer tous les parcours enregistrés ou transférés sur l'appareil.
- Sélectionnez **Tous les entraînements** pour supprimer tous les entraînements enregistrés ou transférés sur l'appareil.
- Sélectionnez **Tous les records personnels** pour supprimer tous les records personnels enregistrés sur l'appareil.

**REMARQUE :** cette opération ne supprime aucune activité enregistrée.

**3** Appuyez sur ✔.

### **Capteurs ANT+**

Votre appareil peut être utilisé avec des capteurs ANT+ sans fil. Pour plus d'informations concernant la compatibilité et l'achat de capteurs facultatifs, rendez-vous sur <http://buy.garmin.com>.

### **Installation du moniteur de fréquence cardiaque**

**REMARQUE :** si vous ne disposez pas d'un moniteur de fréquence cardiaque, vous pouvez ignorer cette tâche.

Portez le moniteur de fréquence cardiaque à même la peau, juste en dessous de la poitrine. Il doit être suffisamment serré pour rester en place pendant votre activité.

**1** Accrochez le module du moniteur de fréquence cardiaque  $\odot$ à la sangle.

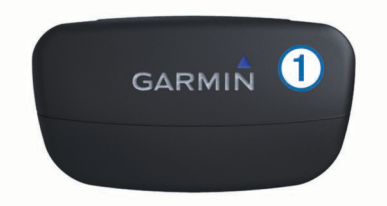

**2** Humidifiez les deux électrodes 2 au dos de la sangle pour améliorer la connexion entre votre poitrine et le transmetteur.

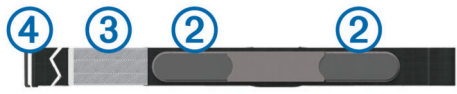

- **3** Si le moniteur de fréquence cardiaque dispose d'une surface de contact 3, humidifiez-la.
- **4** Faites passer la sangle autour de votre poitrine et fixez le crochet de la sangle 4 à la boucle.

Le logo Garmin doit être situé en haut et à droite.

**5** Approchez l'appareil à portée (3 m) du moniteur de fréquence cardiaque.

Après son installation, le moniteur de fréquence cardiaque est en veille et prêt à envoyer des données.

**ASTUCE :** si les données de fréquence cardiaque ne s'affichent pas ou manquent de fiabilité, resserrez la sangle autour de votre poitrine ou échauffez-vous pendant 5 à 10 minutes.

### **Installation du GSC 10**

**REMARQUE :** si vous ne disposez pas d'un GSC 10, vous pouvez ignorer cette tâche.

Les deux aimants doivent être alignés sur leur repère respectif pour que l'Edge puisse recevoir des données.

- **1** Placez le GSC 10 sur la chaîne arrière (sur le côté opposé à la transmission).
- **2** Si nécessaire, placez le tampon en caoutchouc plat  $\textcircled{1}$  ou le tampon en caoutchouc triangulaire entre le GSC 10 et la chaîne arrière pour plus de stabilité.

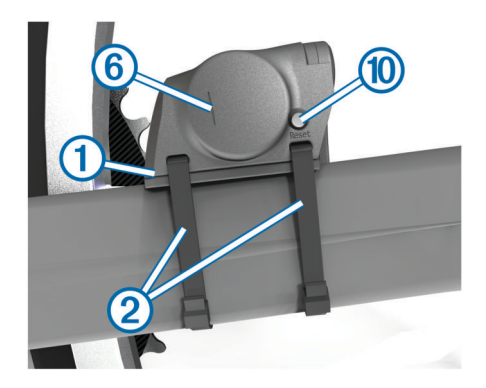

- **3** Attachez sans serrer le GSC 10 à l'aide de deux attaches de câble 2.
- **4** Attachez l'aimant de pédale  $\circled{3}$  à la manivelle à l'aide du support adhésif et d'une attache de câble 4.

<span id="page-5-0"></span>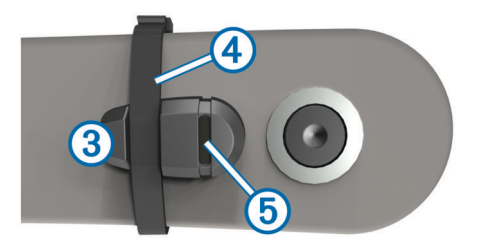

Assurez-vous que l'aimant de pédale se trouve à 5 mm maximum du GSC 10 et que le repère ® de l'aimant de pédale est aligné sur le repère 6 du GSC 10.

**5** Desserrez l'aimant de rayon  $\oslash$  de la pièce en plastique.

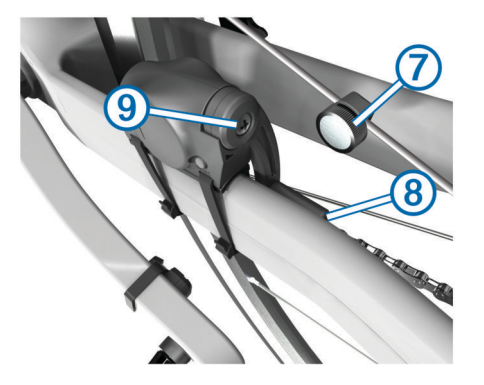

**6** Placez le rayon dans la rainure de la pièce en plastique, et serrez légèrement.

L'aimant de rayon peut être dirigé à l'opposé du GSC 10 dans le cas où l'espace entre le bras du capteur et le rayon s'avère insuffisant. Assurez-vous que l'aimant de rayon est aligné sur le repère ® du bras du capteur.

- **7** Desserrez la vis ⑨ du bras du capteur.
- **8** Déplacez le bras du capteur de 5 mm maximum par rapport à l'aimant de rayon.

Vous pouvez également basculer le GSC 10 pour le rapprocher de l'un ou l'autre aimant et obtenir un meilleur alignement.

**9** Sélectionnez Reset ® sur le GSC 10.

Le voyant s'allume en rouge, puis devient vert.

**10**Pédalez pour tester l'alignement du capteur.

Le voyant rouge clignote à chaque fois que l'aimant de pédale passe à côté du capteur. Le voyant vert clignote à chaque fois que l'aimant de rayon passe à côté du bras du capteur.

**REMARQUE :** après chaque réinitialisation, le voyant clignote pendant les 60 premiers passages. Sélectionnez de nouveau le bouton **Reset** si des passages supplémentaires sont nécessaires.

**11**Lorsque tous les éléments sont alignés et fonctionnent correctement, serrez les attaches de câble, le bras du capteur et l'aimant de rayon.

Garmin recommande un couple de serrage de 1,9 à 2,4 lbf/po (0,21 à 0,27 Nm) pour garantir l'étanchéité du bras du capteur GSC 10.

### **Entraînement avec des capteurs de puissance**

- Rendez-vous sur le site [www.garmin.com/intosports](http://www.garmin.com/intosports) pour obtenir une liste de capteurs ANT+ tiers compatibles avec votre appareil.
- Pour plus d'informations, reportez-vous au manuel d'utilisation.

### **Personnalisation de l'appareil**

### **Profils**

Vous pouvez personnaliser l'Edge de plusieurs façons, notamment grâce aux profils. Les profils sont des ensembles de paramètres qui vous permettent d'optimiser le fonctionnement de votre appareil selon l'utilisation que vous en faites. Vous pouvez par exemple créer des paramètres et des affichages différents pour l'entraînement et pour le VTT.

Lorsque vous utilisez un profil et que vous modifiez des paramètres tels que des champs de données ou des unités de mesure, ceux-ci sont automatiquement enregistrés dans ce profil.

- **Profils de vélo** : vous pouvez créer un profil de vélo propre à chacun de vos vélos. Le profil de vélo inclut des capteurs ANT+ en option, le poids du vélo, les dimensions des roues, la valeur de l'odomètre et la longueur du pédalier.
- **Profils d'activité** : vous pouvez créer un profil d'activité pour chaque type d'activité cycliste. Par exemple, vous pouvez disposer d'un profil pour l'entraînement, un pour la course et un pour le VTT. Le profil d'activité inclut des pages de données personnalisées, des alertes, des zones d'entraînement (telles que la fréquence cardiaque et la vitesse), des paramètres d'entraînement (comme **Auto Pause** et **Auto Lap**) et des paramètres de navigation.
- **Profil utilisateur** : vous pouvez mettre à jour vos paramètres de sexe, d'âge, de poids, de taille et d'athlète professionnel. L'appareil utilise ces informations pour calculer des données de parcours précises.

### **Personnalisation des pages de données**

Vous pouvez personnaliser les pages de données de chaque profil d'activité (page 6).

- 1 Depuis l'écran d'accueil, sélectionnez **※ > Profils d'activité**.
- **2** Sélectionnez un profil.
- **3** Sélectionnez **Pages d'entraînement**.
- **4** Sélectionnez une page de données.
- **5** Si nécessaire, activez la page de données.
- **6** Sélectionnez le nombre de champs de données à afficher sur la page.
- **7** Appuyez sur ✔.
- **8** Sélectionnez un champ de données à modifier.
- 9 Appuyez sur  $\checkmark$ .

### **Dépannage**

### **Enregistrement de l'appareil**

Aidez-nous à mieux vous servir en remplissant dès aujourd'hui notre formulaire d'enregistrement en ligne.

- Rendez-vous sur le site<http://my.garmin.com>.
- Conservez en lieu sûr l'original de la facture ou une photocopie.

### **Réinitialisation de l'appareil**

Si l'appareil ne répond plus, il peut être nécessaire de le réinitialiser. Ceci n'efface aucune donnée ou paramètre.

- 1 Maintenez l'icône  $\Diamond$  enfoncée pendant 10 secondes.
- **2** Maintenez  $\langle$  enfoncé pendant une seconde pour mettre l'appareil sous tension.

### **Suppression des données utilisateur**

Vous pouvez restaurer tous les paramètres de l'appareil tels qu'ils ont été configurés en usine.

**REMARQUE :** cette opération efface les informations saisies par l'utilisateur mais n'efface pas votre historique.

**1** Eteignez l'appareil.

- <span id="page-6-0"></span>**2** Touchez l'écran tactile en haut, à gauche.
- **3** Tout en maintenant votre doigt appuyé sur l'écran tactile, mettez l'appareil sous tension.
- 4 Appuyez sur  $\checkmark$ .

### **Verrouillage de l'écran tactile**

Vous pouvez verrouiller l'écran pour éviter les fausses manipulations.

- 1 Appuyez sur  $\circlearrowleft$ .
- 2 Appuyez sur **a**.

### *Déverrouillage de l'écran tactile*

- 1 Appuyez sur  $\circlearrowright$ .
- **2** Appuyez sur **a**.

### **Informations complémentaires**

Vous trouverez des informations complémentaires au sujet de ce produit sur le site Garmin.

- Rendez-vous sur le site [www.garmin.com/intosports](http://www.garmin.com/intosports).
- Rendez-vous sur le site [www.garmin.com/learningcenter](http://www.garmin.com/learningcenter).
- Rendez-vous sur le site <http://buy.garmin.com> ou contactez votre revendeur Garmin pour plus d'informations sur les accessoires en option et sur les pièces de rechange.

### **Téléchargement du manuel d'utilisation**

Vous pouvez obtenir la dernière version du manuel d'utilisation sur Internet.

- **1** Rendez-vous sur le site [www.garmin.com/support](http://www.garmin.com/support).
- **2** Sélectionnez **Manuels d'utilisation**.
- **3** Suivez les instructions à l'écran pour sélectionner votre produit.

### *Accès au manuel d'utilisation sur l'appareil*

- **1** Connectez l'appareil à votre ordinateur à l'aide du câble USB.
- **2** Ouvrez le lecteur ou volume **Garmin**.
- **3** Ouvrez le dossier ou le volume **Garmin** > **Documents**.
- **4** Double-cliquez sur le fichier **START HERE.html**.

## **www.garmin.com/support**

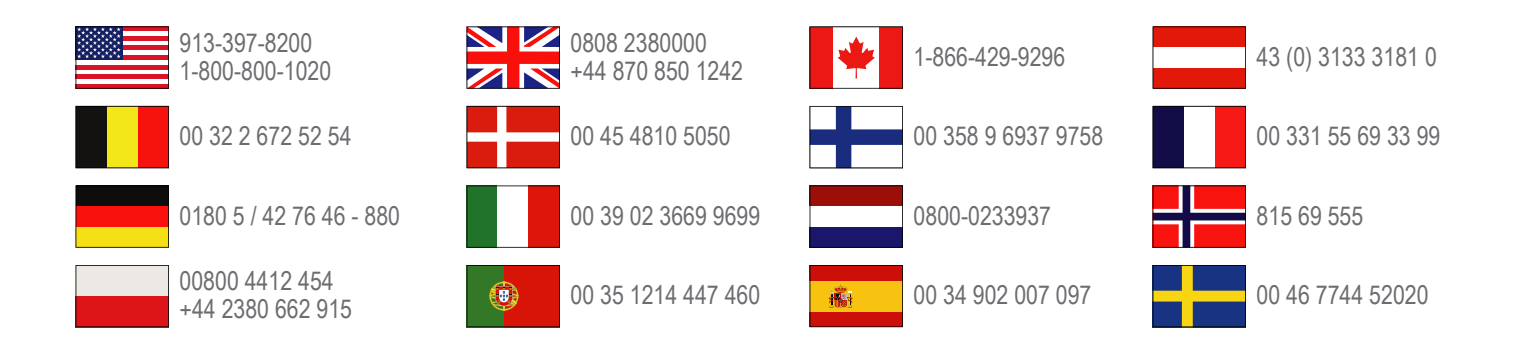

**Garmin International, Inc.** 1200 East 151st Street Olathe, Kansas 66062, Etats-Unis

**Garmin (Europe) Ltd.** Liberty House, Hounsdown Business Park Southampton, Hampshire, SO40 9LR, Royaume-Uni

**Garmin Corporation** No. 68, Zhangshu 2nd Road, Xizhi Dist. New Taipei City, 221, Taïwan (République de Chine)

Edge®, Garmin® et le logo Garmin sont des marques commerciales de Garmin Ltd. ou de ses filiales, déposées aux Etats-Unis et dans d'autres pays. Elles ne peuvent être utilisées sans l'autorisation expresse de Garmin. ANT+™, Garmin Connect™ et GSC™ sont des marques commerciales de Garmin Ltd. or de ses filiales. Elles ne peuvent être utilisées sans l'autorisation expresse de Garmin.

La marque et les logos Bluetooth<sup>®</sup> sont la propriété de Bluetooth SIG, Inc., et leur utilisation par Garmin est soumise à une licence. Les autres marques et noms commerciaux sont ceux de leurs propriétaires respectifs.

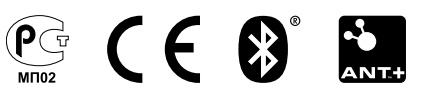